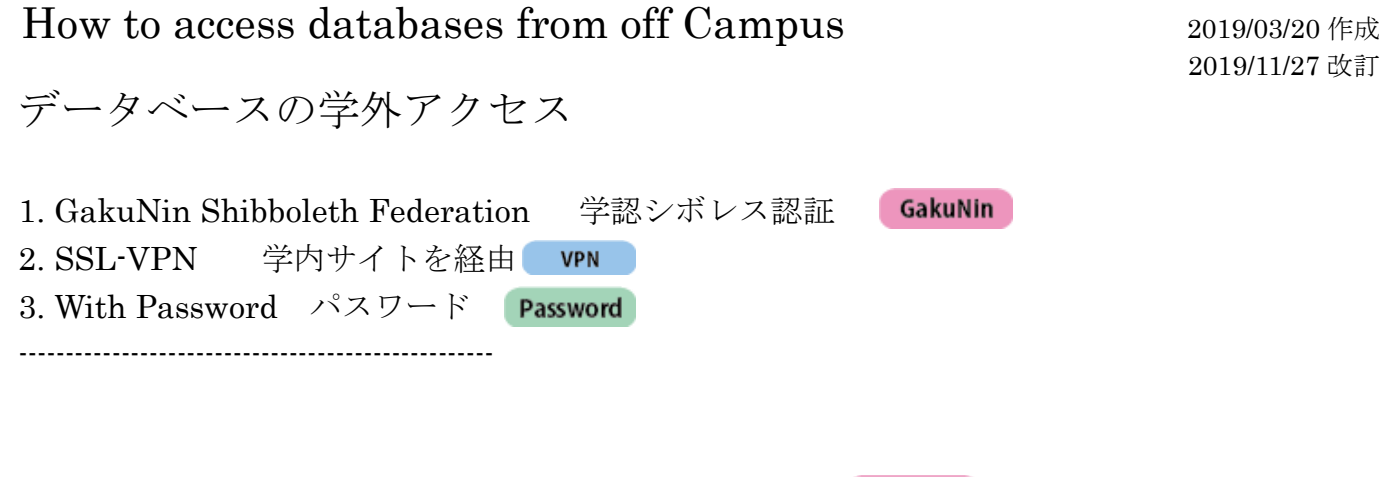

GakuNin 1. GakuNin Shibboleth Federation 学認シボレス認証

Select 1. "Institution Login", 2. "GakuNin", and 3. "Tsuru University" on the e-journal page. Enter your ID/password of which you log in to the campus site. Once you log in, you don't need to enter ID/password again to view another e-journal. Automatically logged out after a certain period. There are various patterns of Institution Login. The following is an example.

Institution Login にて「学認(GakuNin)」を選び、機関一覧より「都留文科大学(Tsuru University)」を 選び、学内サイトに入る際の ID/パスワードを入力します。一度ログインすると、別の e-journal を見る際も 再度 ID/パスワードを入力する必要がありません(一定時間が経過すると自動的にログアウトします)。 Institution Login の画面パターンは各社異なります。下記は一例になります。

## 1-1. Select "Institutiona Login" Example 1

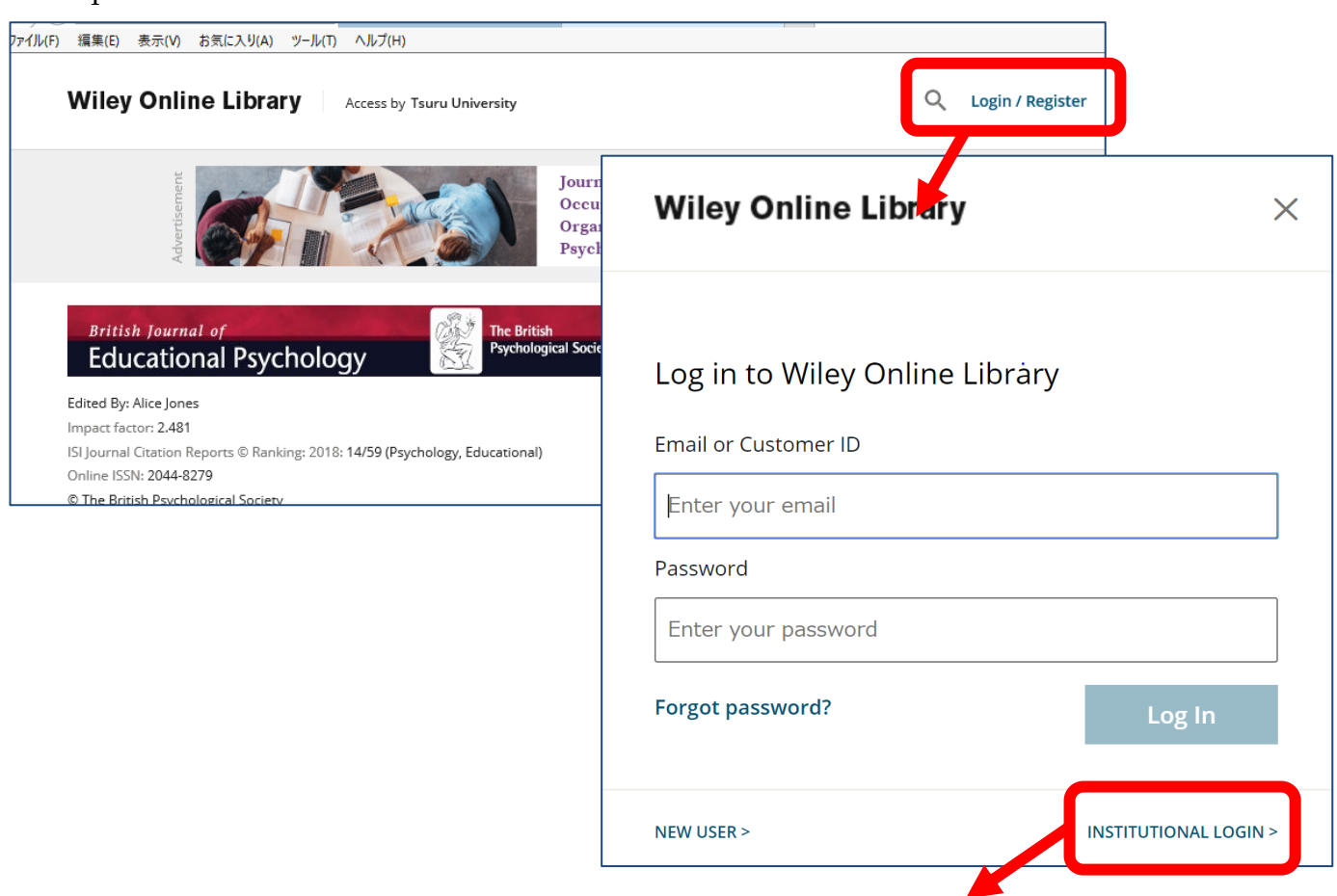

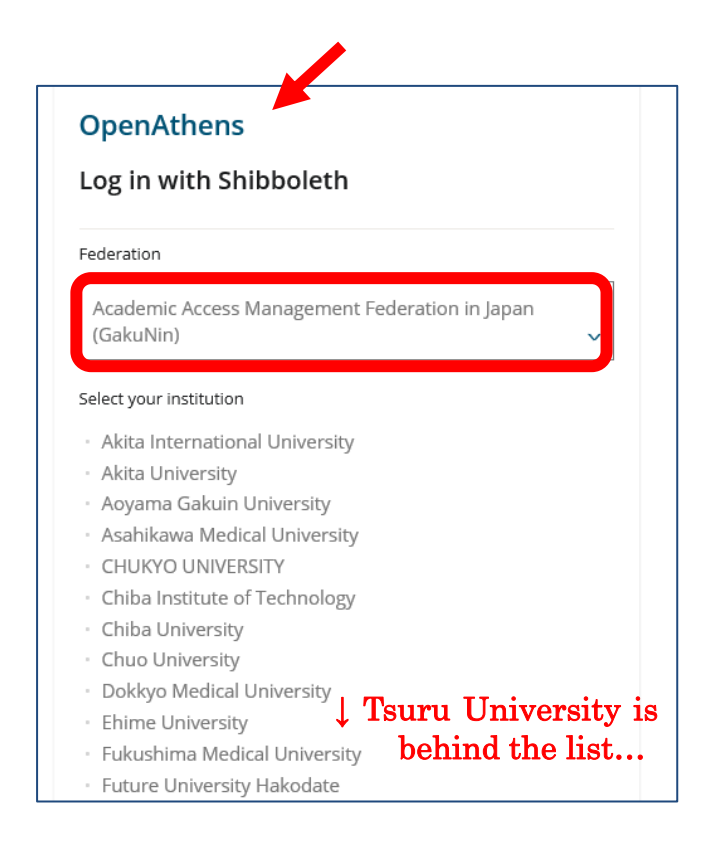

#### Example 2

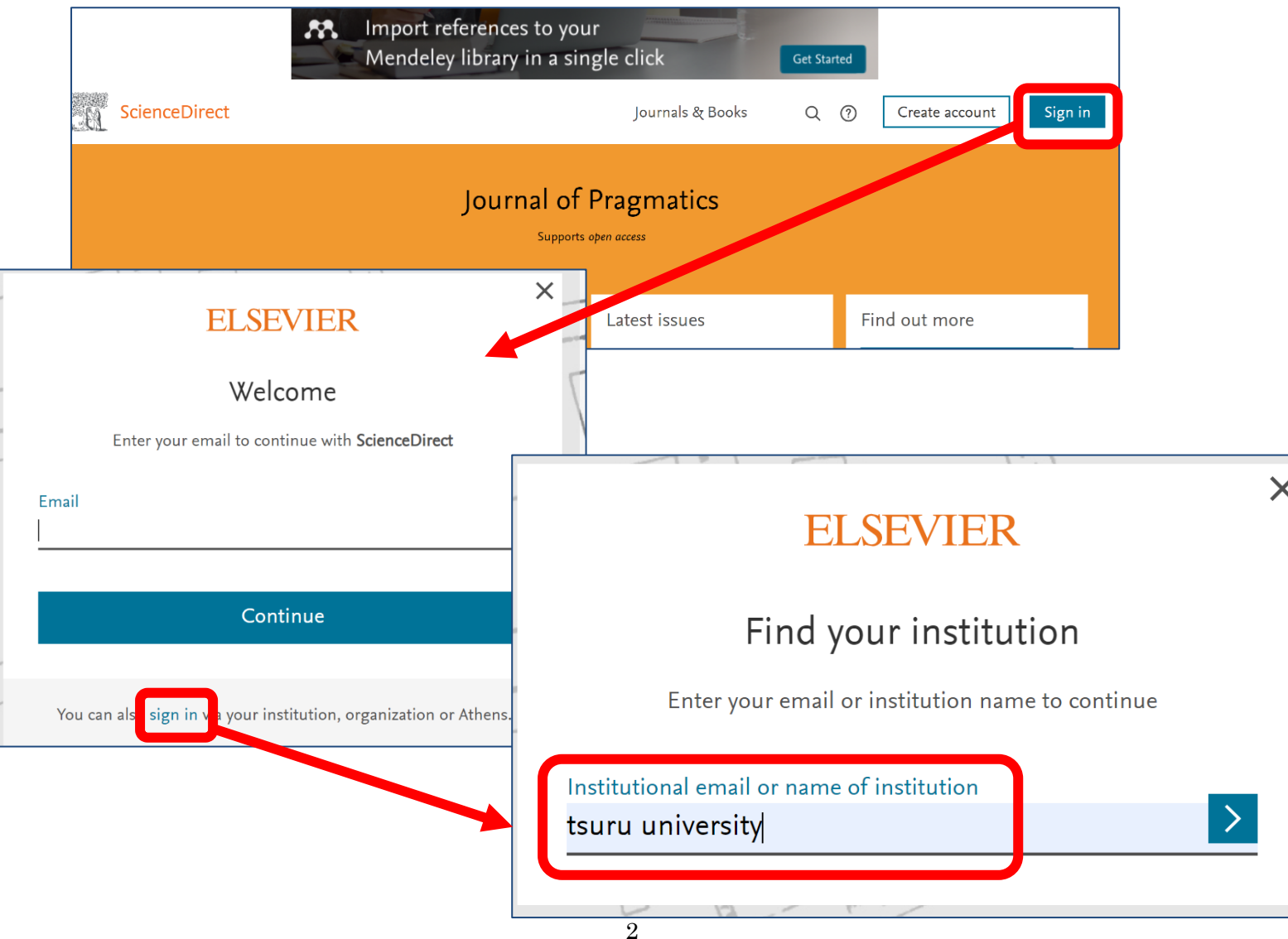

### 1-2. Log in to the GakuNin

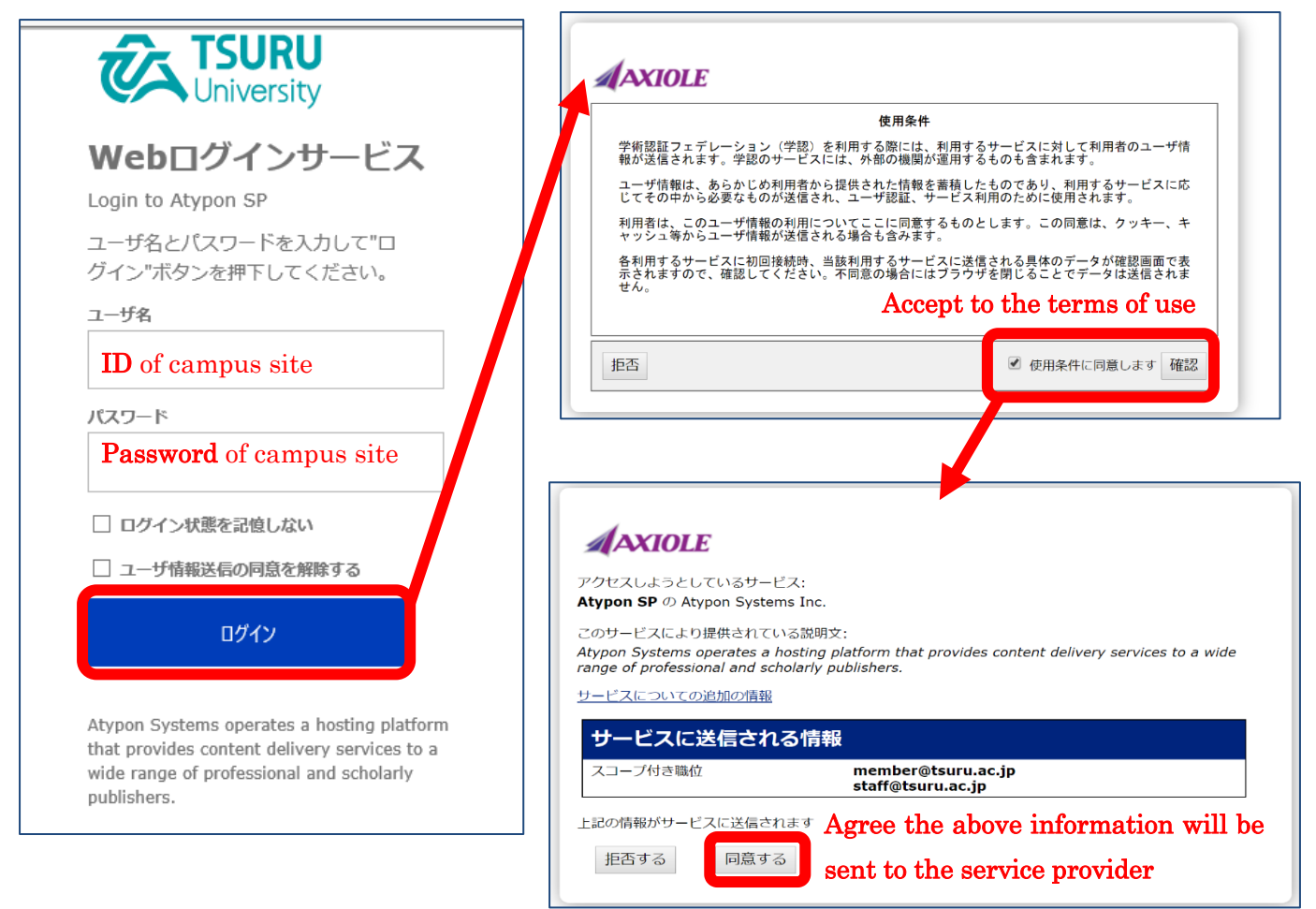

Please refer to the URL below for more information about GakuNin.

学認の詳細情報については下記のサイトをご参照ください。

- English: https://www.gakunin.jp/En-fed/
- 日本語: https://www.gakunin.jp/

### 2. SSL-VPN ホームページから接続

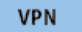

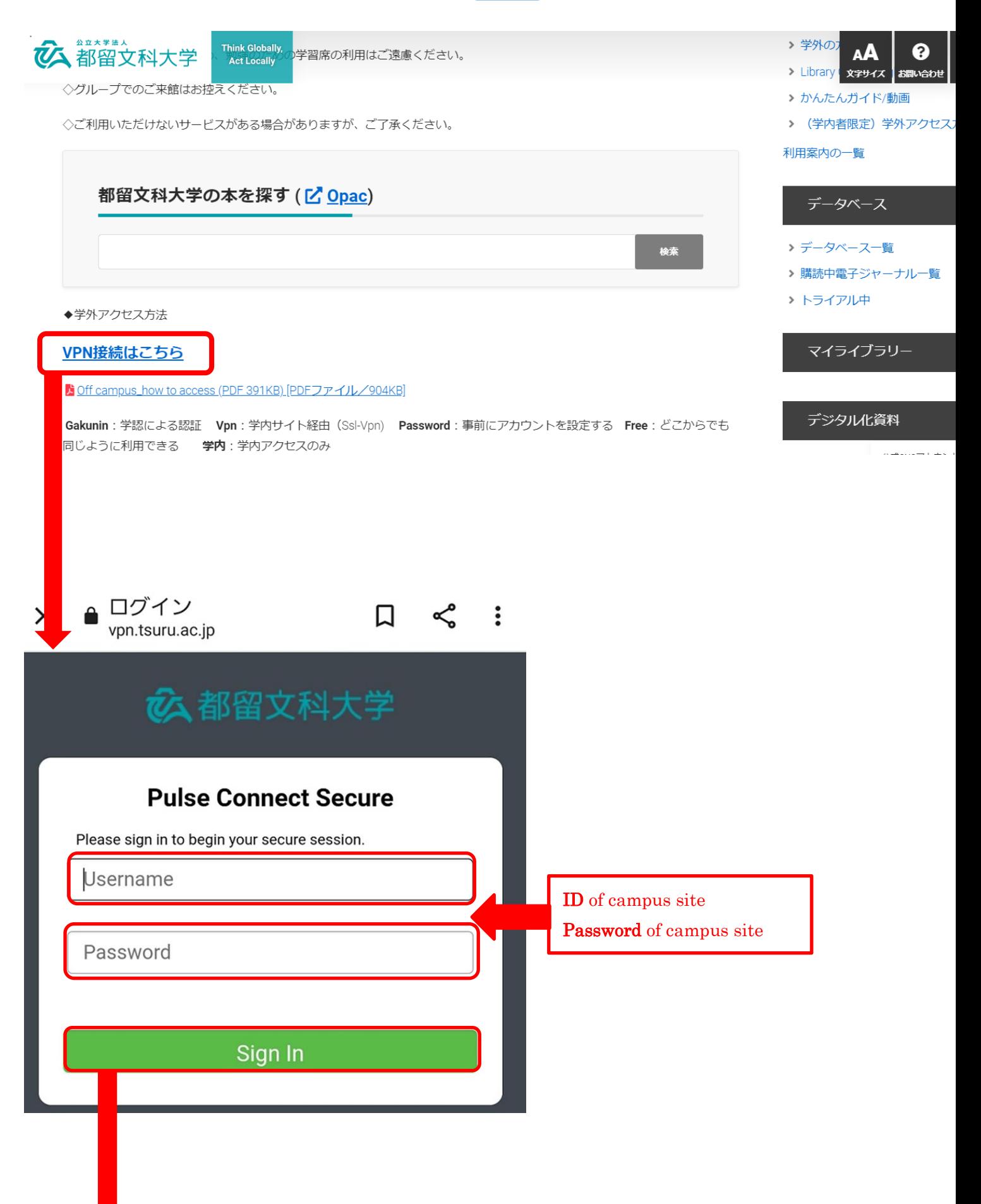

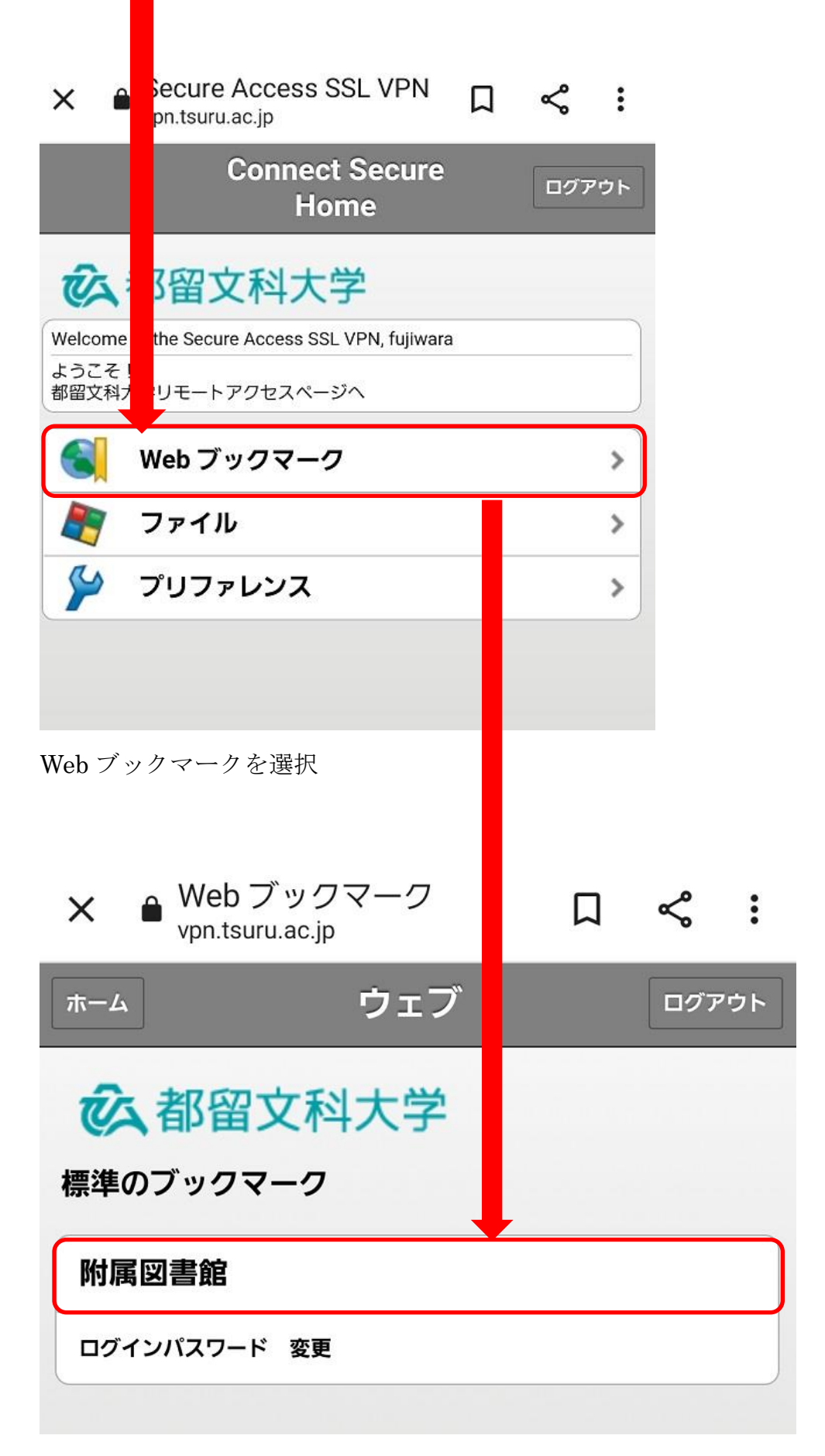

付属図書館 HP へ⇒以後学内 PC と同様にアクセスできます

# 2. SSL-VPN  $\land$ ターン2 CAMPUS SQUARE を経由

**VPN** 

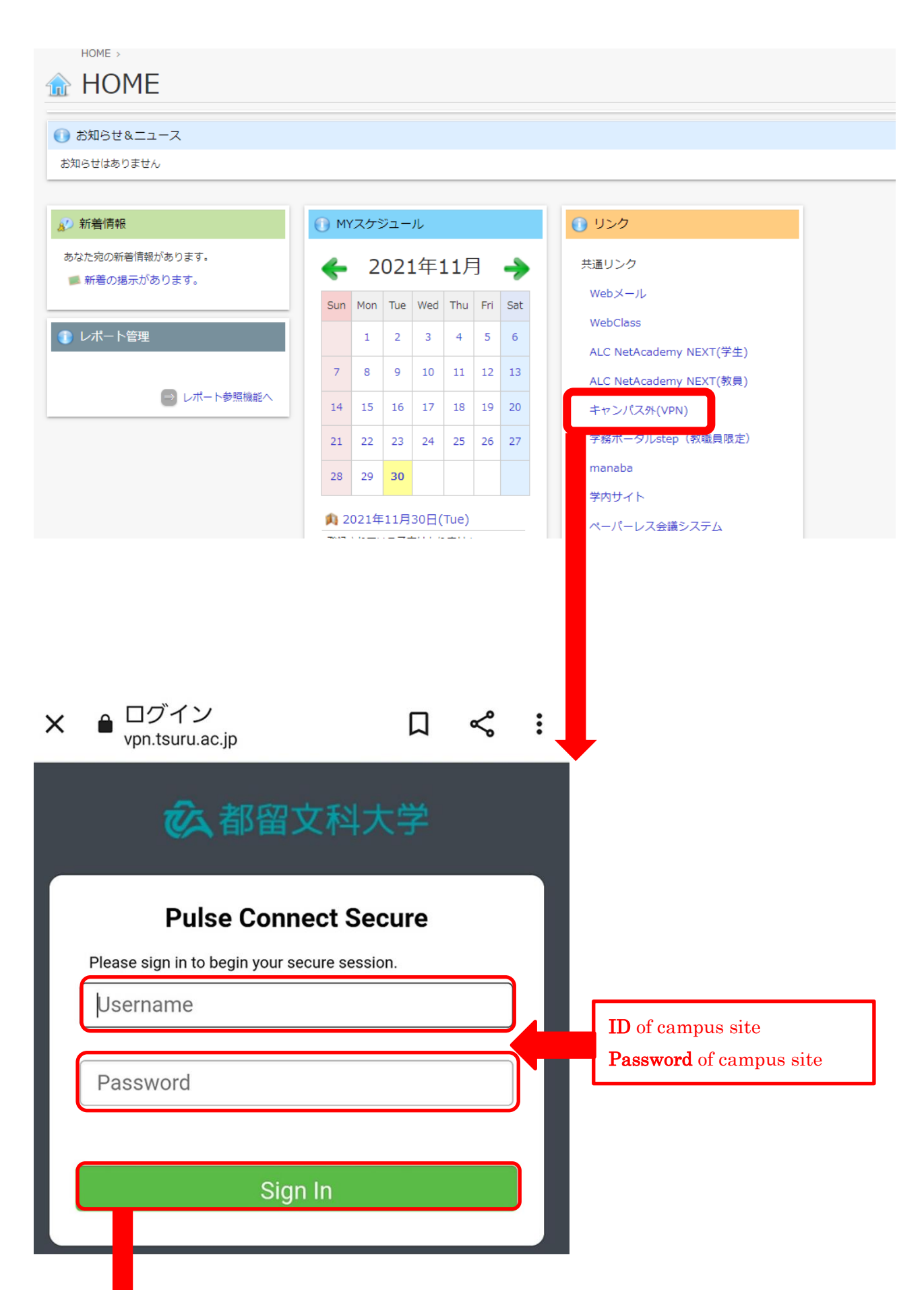

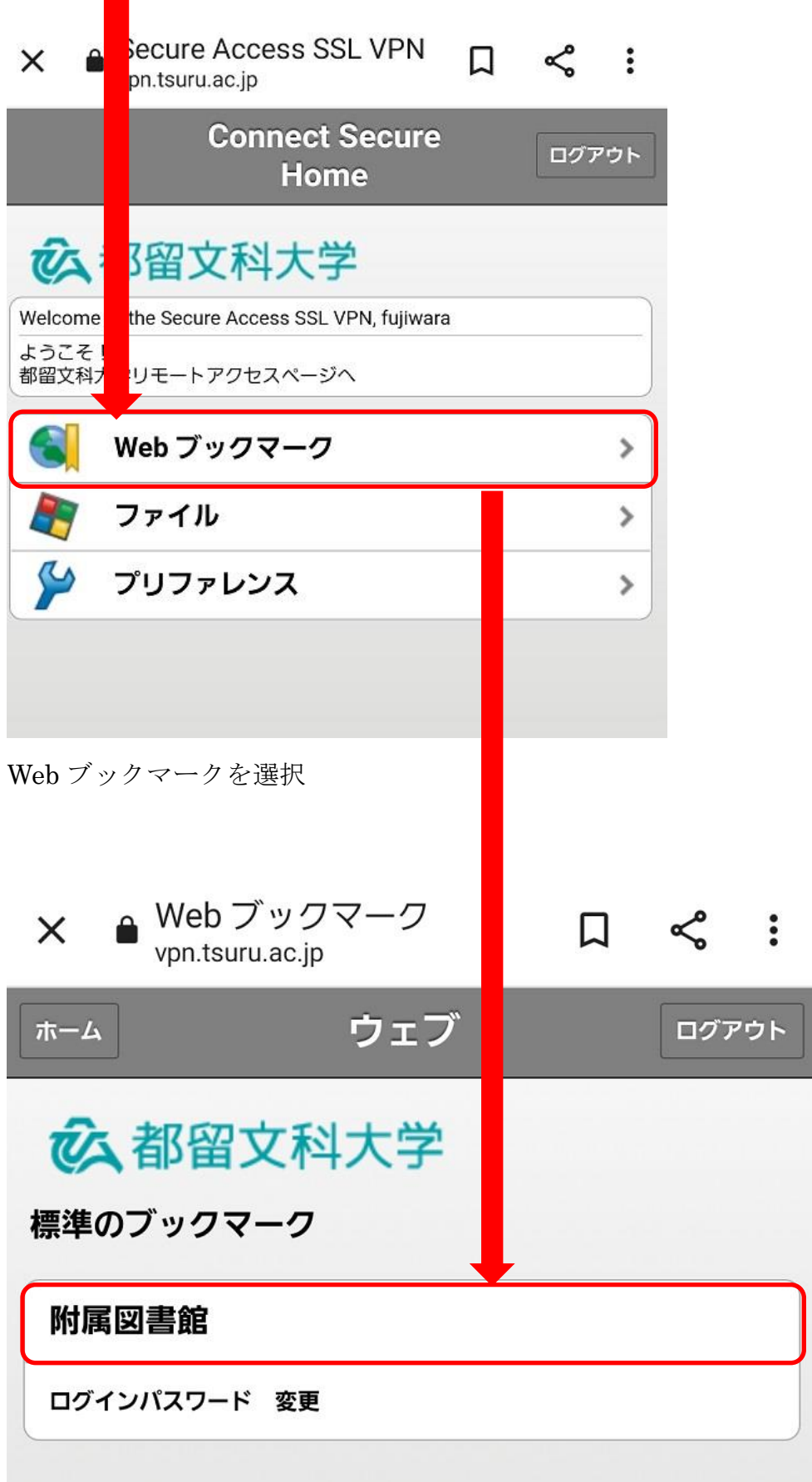

付属図書館 HP へ⇒以後学内 PC と同様にアクセスできます

#### Password 3. With Password パスワード

First, create your account (Free), if you have not created one before. Please use the mail domain "@tsuru.ac.jp" or "@edu.tsuru.ac.jp".

This is an ALTERNATIVE to the "VPN " method. Just access and signin.

学外からアクセスする場合は、事前に学内環境にてアカウント登録をしてください(無料です。大学ドメイン のメールを登録してください)。学内サイトは経由せず、直接サインインすることで利用することができます。 学内サイトを経由するとエラー表示が出ることが確認されています。